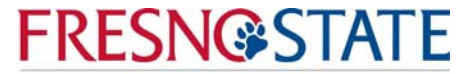

**Accounting Services** 

## **Online SmartPay Payment Instructions**

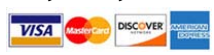

1. Go to My Fresno State, https://my.fresnostate.edu and "Sign In"

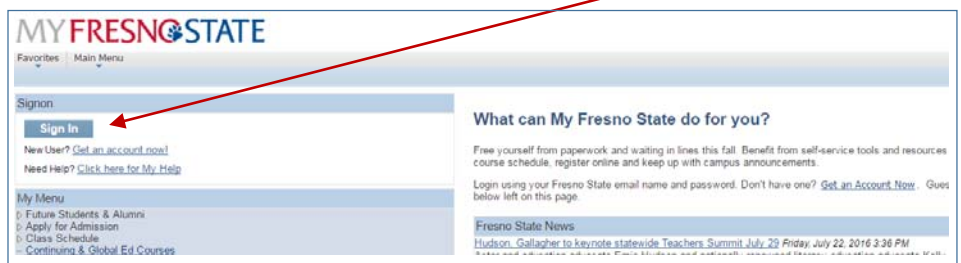

2. Go to "Student Self Service"

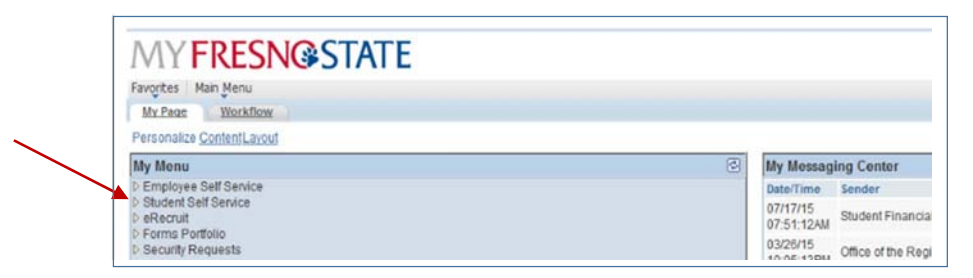

3. Select "Student Center"

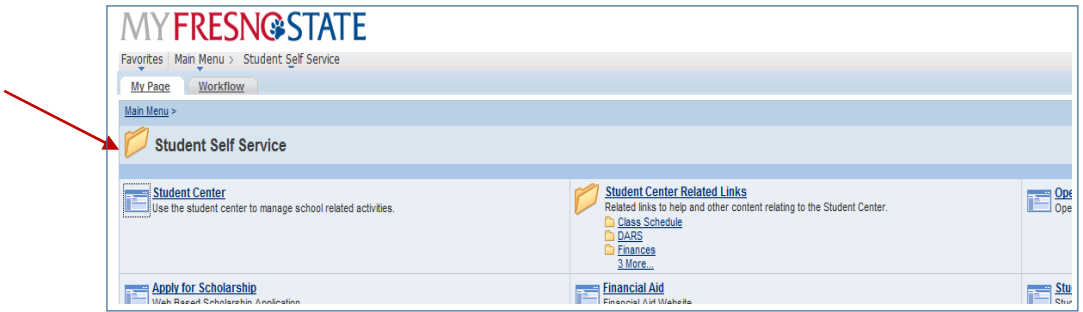

4. Click on green arrow titled "My Finances." Then click "View eBill/Make a Payment"

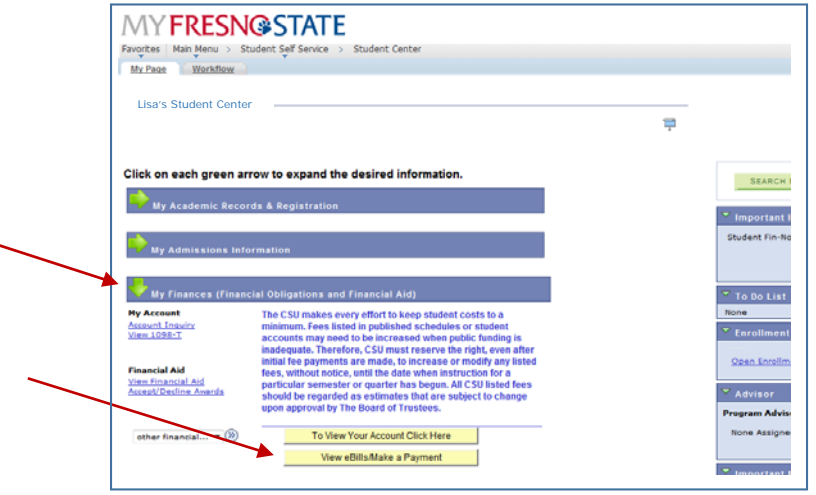

5. Select "Make Payment"

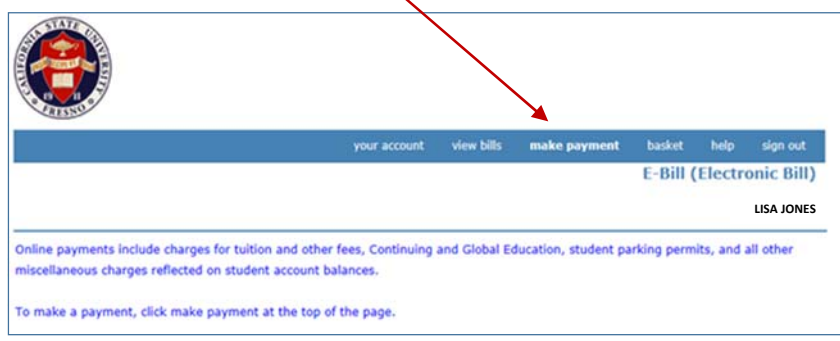

6. Select item(s) to pay:

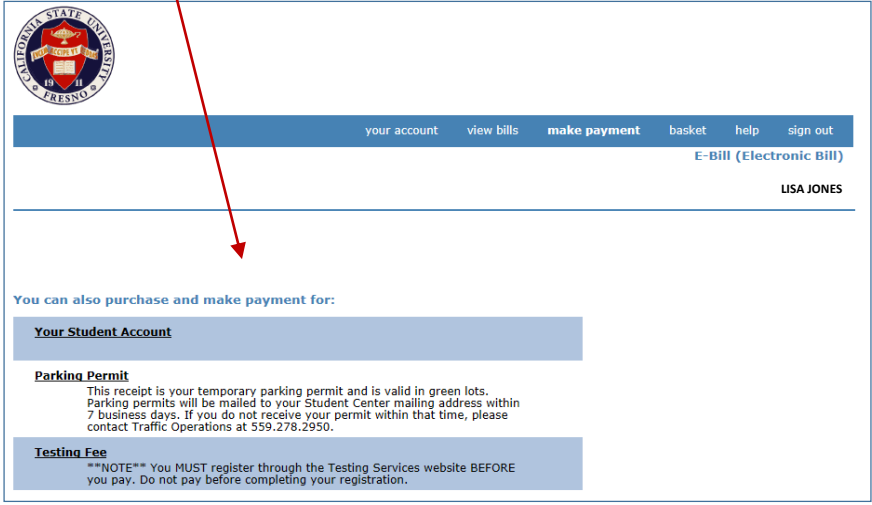

7. After adding item(s) to your basket select "Checkout"

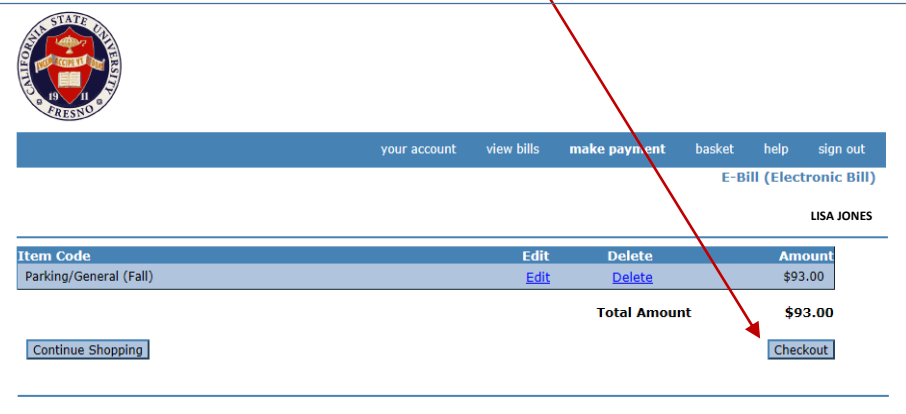

8. Select SmartPay (credit card) payment method:

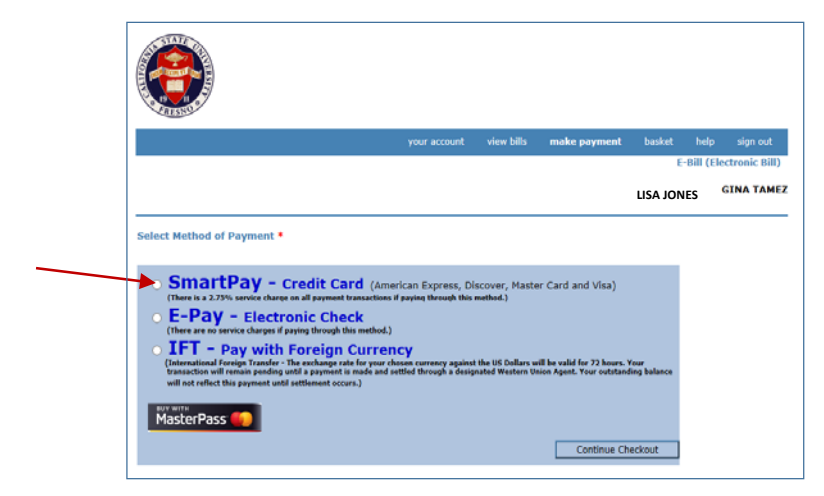

9. Enter information where the red astrick \* appears. Then click "Continue to Checkout"

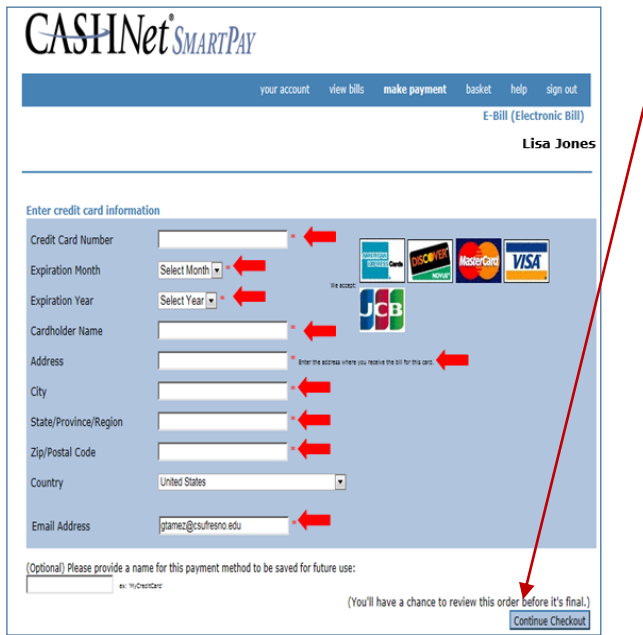

10. Checkmark the box to acknowledge Terms & Conditions. Continue to checkout.

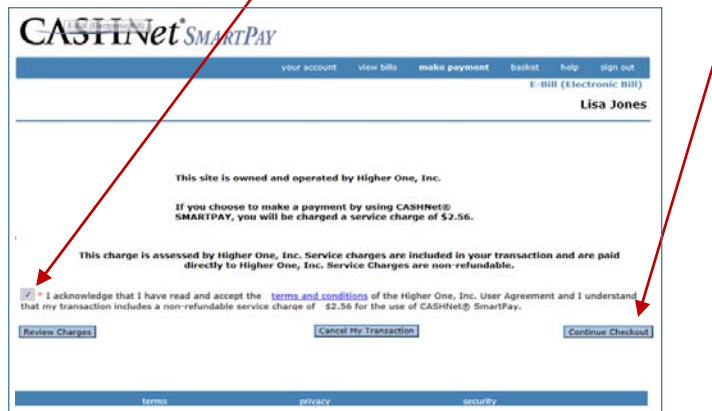

11. Once the transaction is complete, you will receive a receipt of payment via email. Check your student account to verify the payment has posted.